# **Administrator Tools**

This chapter explains how to setup Administrator Tools.

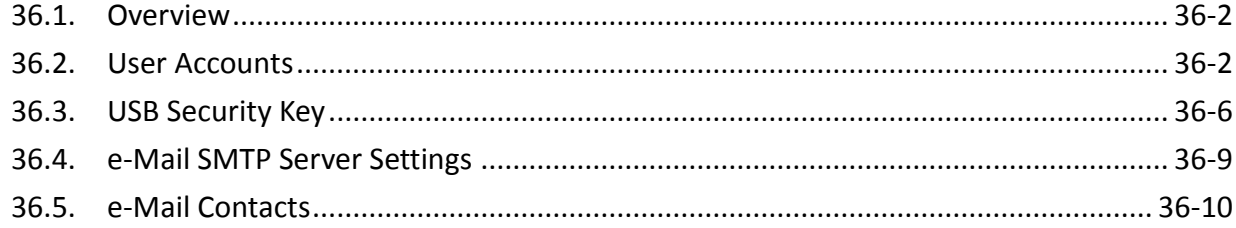

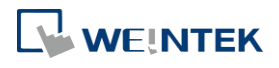

### **36.1. Overview**

Administrator Tools allows storing the data of [User Accounts], [USB Security Key], [e-Mail SMTP Server Settings], and [e-Mail Contacts] to USB. With EasyBuilder Pro user accounts and e-Mail function, the data built can be imported to HMI by Function Key object set to "Import user data / Use [USB Security Key]". The portability and convenience is greatly improved. Launch Administrator Tools, select the check boxes in [Save] column to enable the selected functions introduced in this chapter.

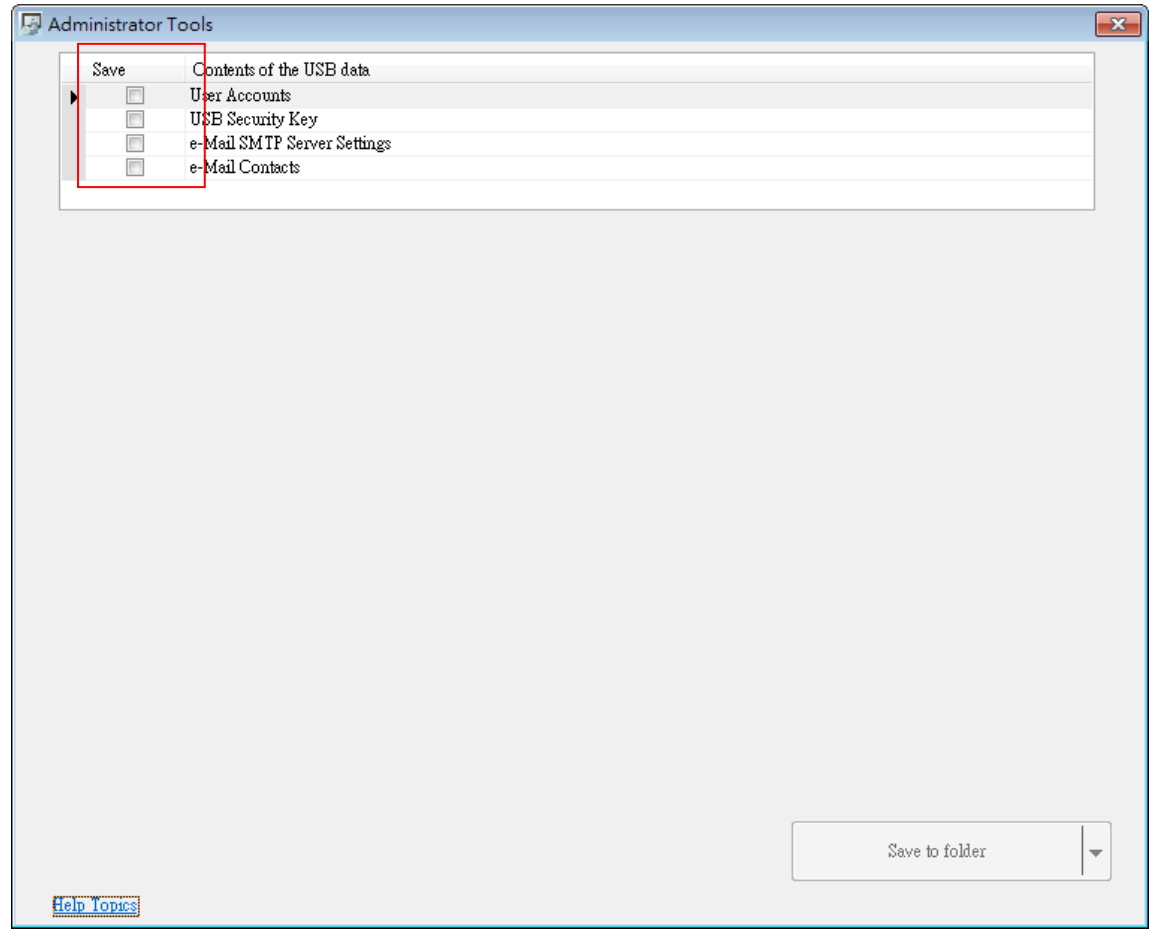

### **36.2. User Accounts**

### **User Accounts Settings**

Select [User Accounts] check box and complete the relevant settings.

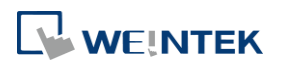

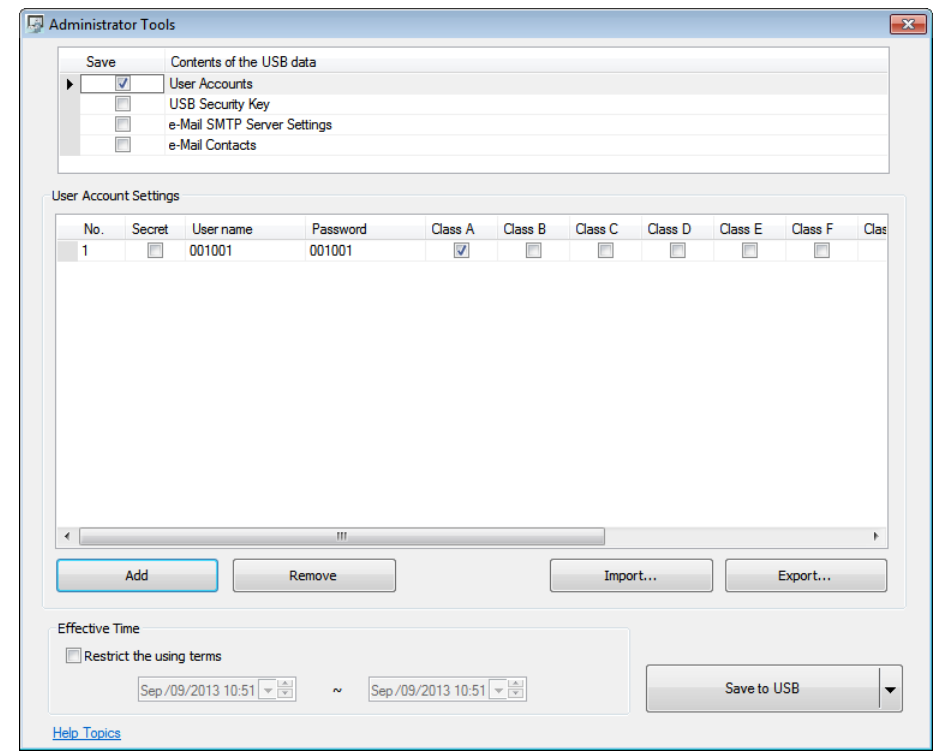

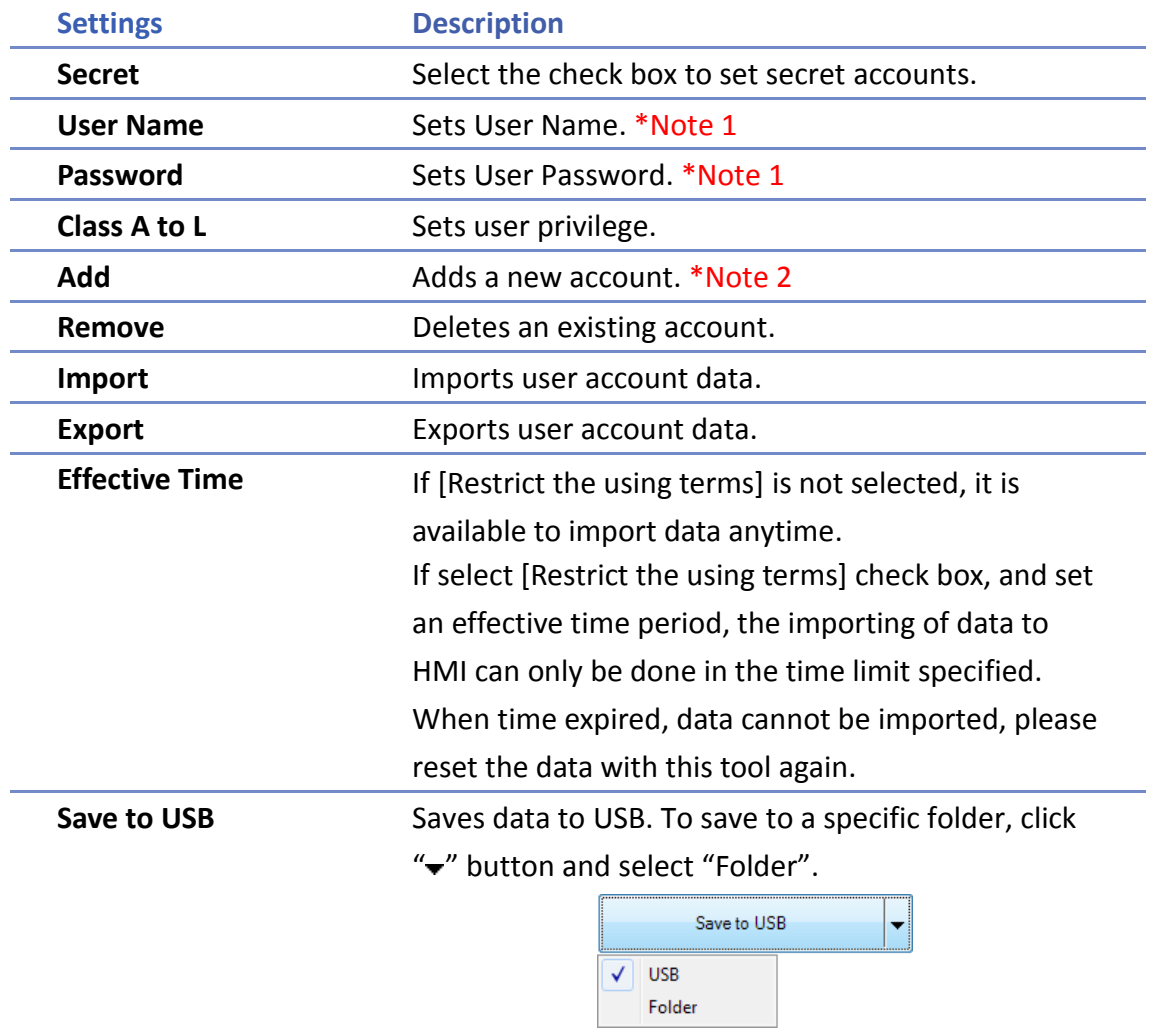

WEINTEK

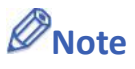

- *1.* Only allows letters, numbers, "-" or "\_", case-sensitive.
- *2.* A maximum of 127 user accounts can be added.

#### $36.2.2.$ **Steps to Set User Accounts**

*1.* Click [Add] to create a new account. Click [Remove] to delete the selected account. Select [Secret] check box to define the account as a secret user. Type in [User name] and [Password] and check the privilege from [Class A] to [Class L] check boxes.

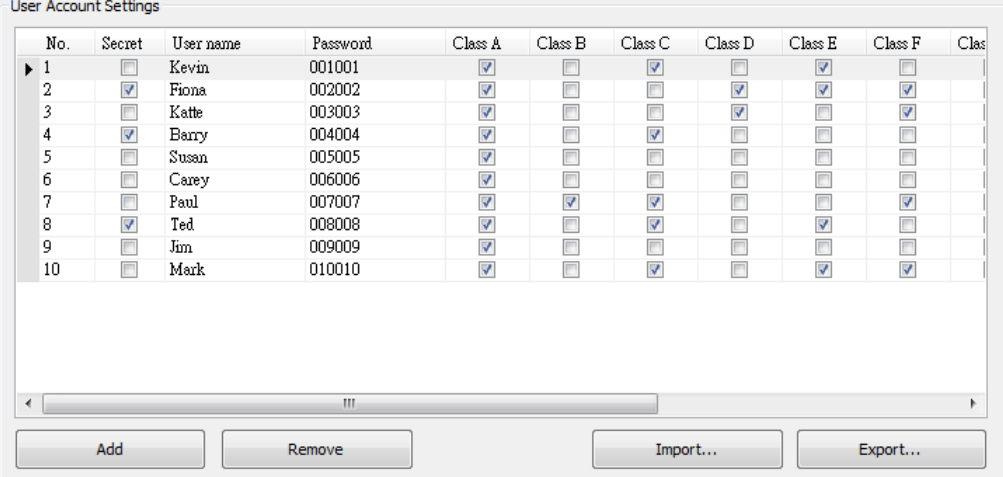

*2.* To back up the data, click [Export]. Click [Use Password] to protect the data, next time when click [Import] to import the backup data, a password is required.

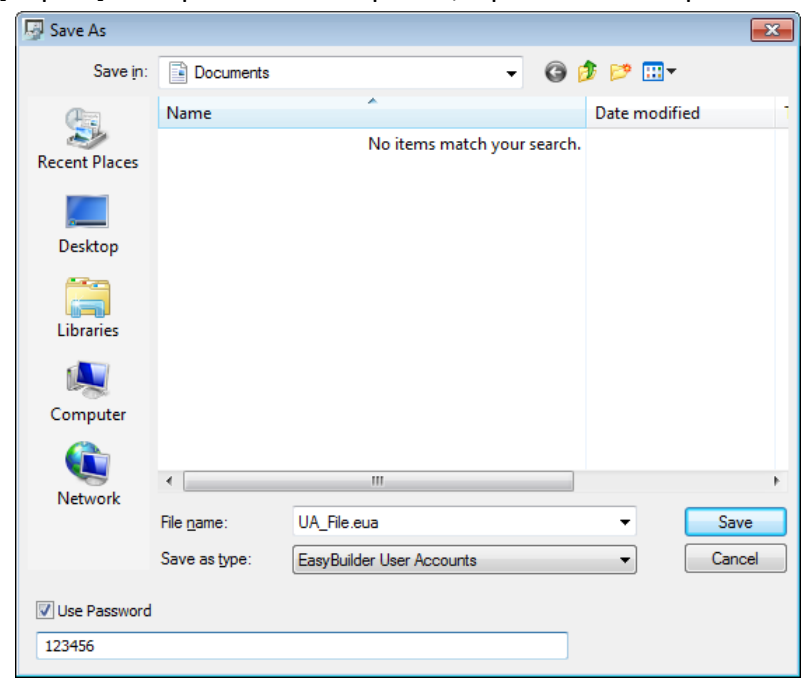

*3.* If under [Effective Time], the [Restrict the using terms] check box is selected, only during the specified time period can the users import account data to HMI. If not selected, users

```
WEINTEK
```
can import data to HMI at any time.

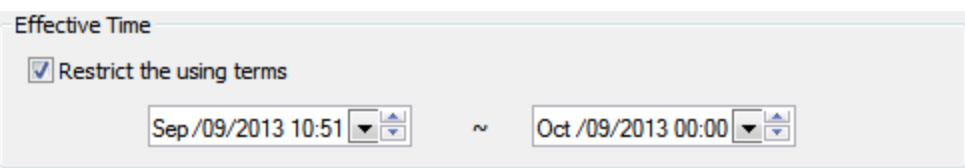

*4.* When finished, click [Save to USB], select the location of USB and then click [Create]. If successful, the "Generated successfully!" message is shown.

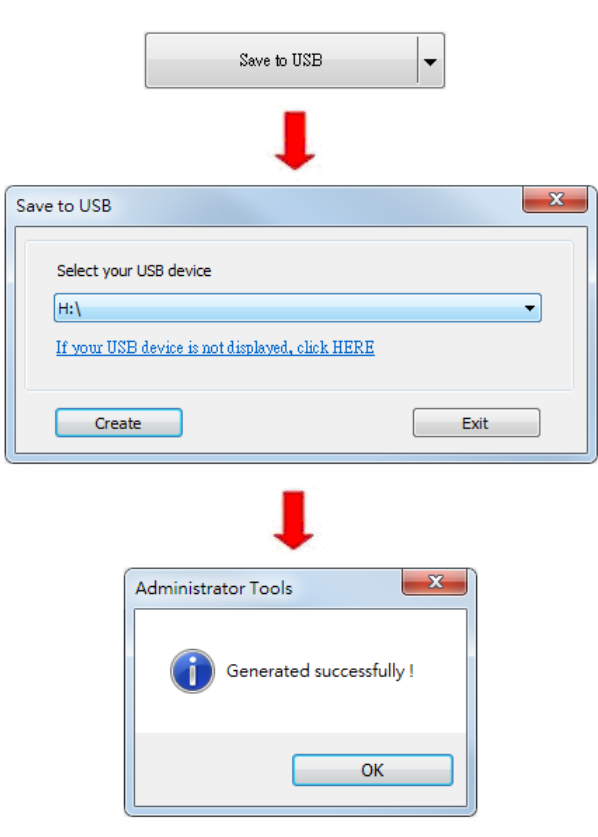

#### $36.2.3.$ **Steps to Import Accounts Using EasyBuilder Pro**

The following steps explain how to create a Function Key to import data in EasyBuilder Pro.

*1.* Select "Import user data/Use [USB Security Key]" in Function Key setting dialog box, and then click [Settings].

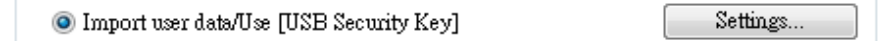

*2.* Under [Function mode] select [Import user accounts]. Select the device that stores the data in [Data position]. Select [Overwrite] under [Account import mode]; HMI will only store the account data imported this time. Select [Append], HMI will store the accounts imported this time and those already exist. Select [Delete file after importing user accounts] check box to delete the source files after importing.

**WEINTEK** 

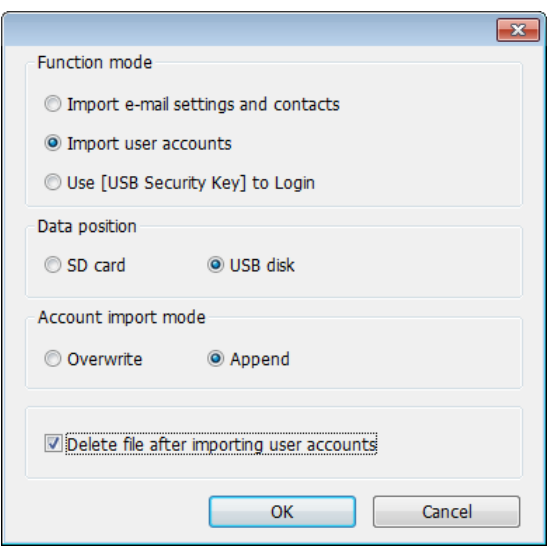

Click the icon to download the demo project that explains how to import user accounts by using Function Key. Please confirm your internet connection.

### **36.3. USB Security Key**

#### $36.3.1.$ **USB Security Key Settings**

With the predefined user login information, the USB Security Key can be used to log in directly.

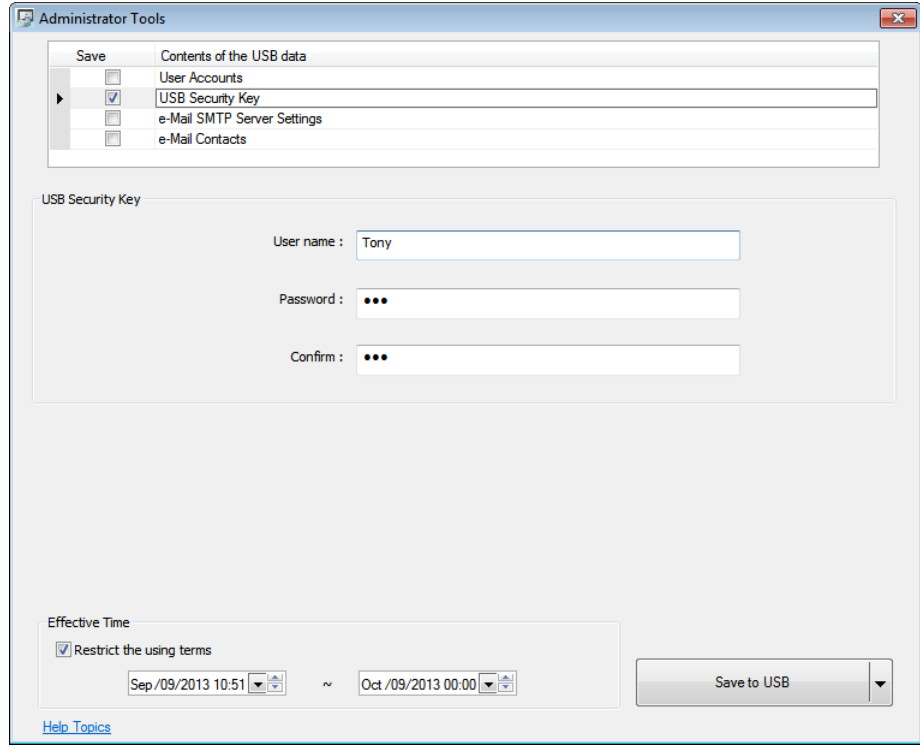

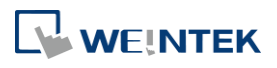

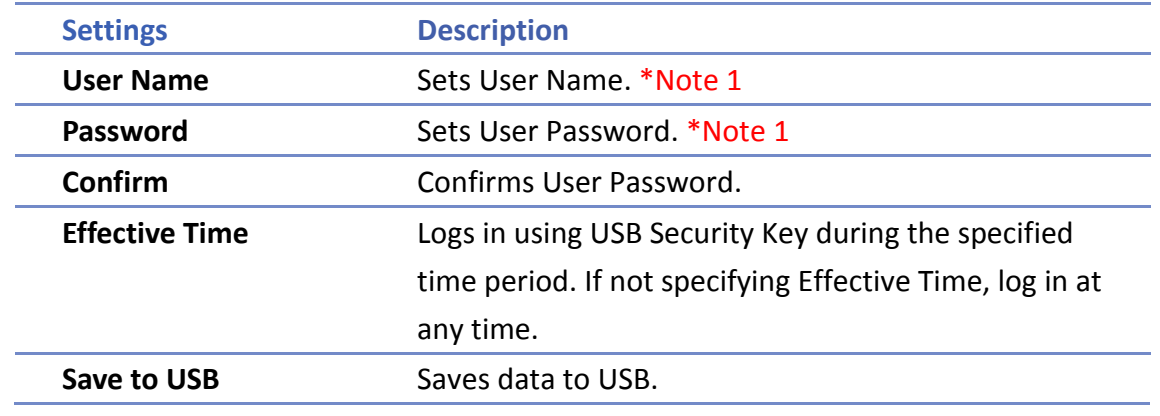

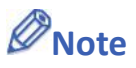

*1.* Only allows letters, numbers, "-" or "\_", case-sensitive.

### **Steps to Set USB Security Key**

*1.* Type in the existing user name and password. Type the password again in [Confirm] field for password confirmation.

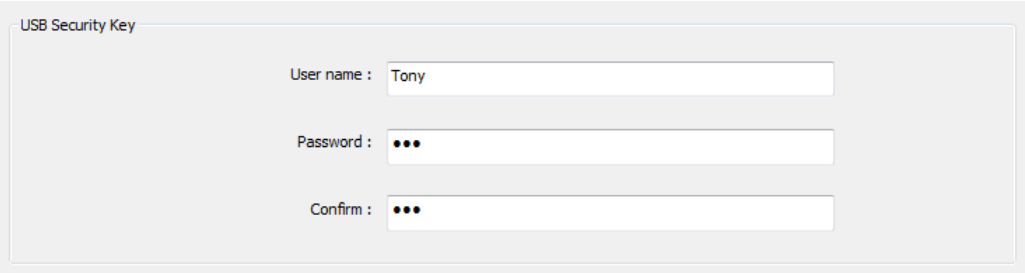

*2.* Under [Effective Time] if [Restrict the using terms] check box is selected, only during the specified time period can users log in using USB Security Key. If not selected, users can log in using USB Security Key at any time.

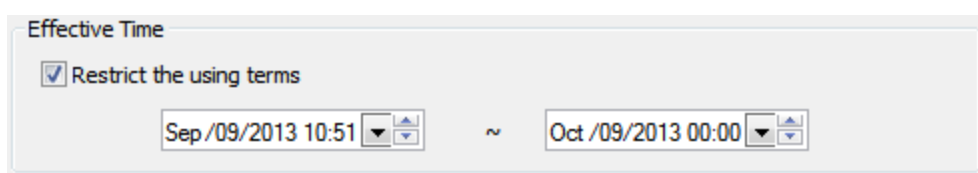

*3.* When finished, click **[Save to USB]**, select the location of USB and then click **[Create]**. If successful, the "Generated successfully!" massage is shown.

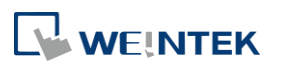

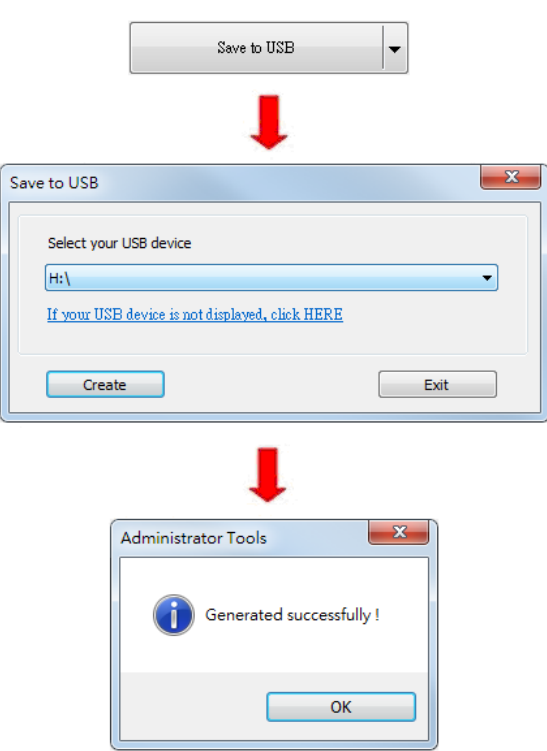

#### $36.3.3.$ **Steps to Set USB Security Key Using EasyBuilder Pro**

The following steps explain how to create a Function Key to enable USB Security Key in EasyBuilder Pro. By touching the object, the USB Security Key is enabled for login.

*1.* Select "Import user data/Use [USB Security Key]" in Function Key setting dialog box, and then click [Settings].

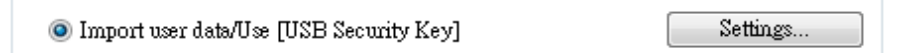

*2.* Under [Function mode] select [Use USB Security Key to Login]. Select the device that stores the data in [Data position].

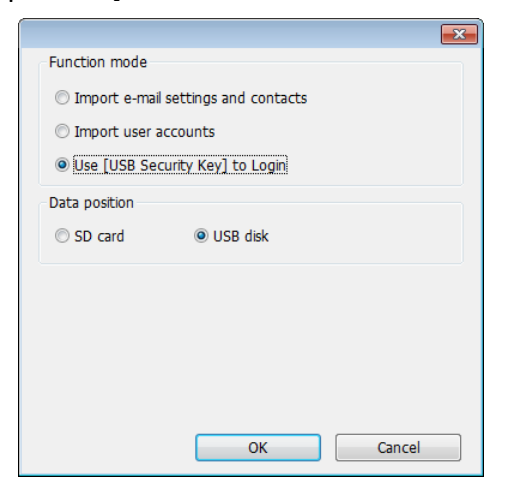

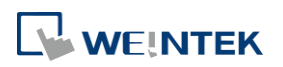

Click the icon to download the demo project that explains how to enable login using USB Security Key by using Function Key. Please confirm your internet connection.

### **36.4. e-Mail SMTP Server Settings**

Select [e-Mail SMTP Server Settings] check box to complete the relevant settings.

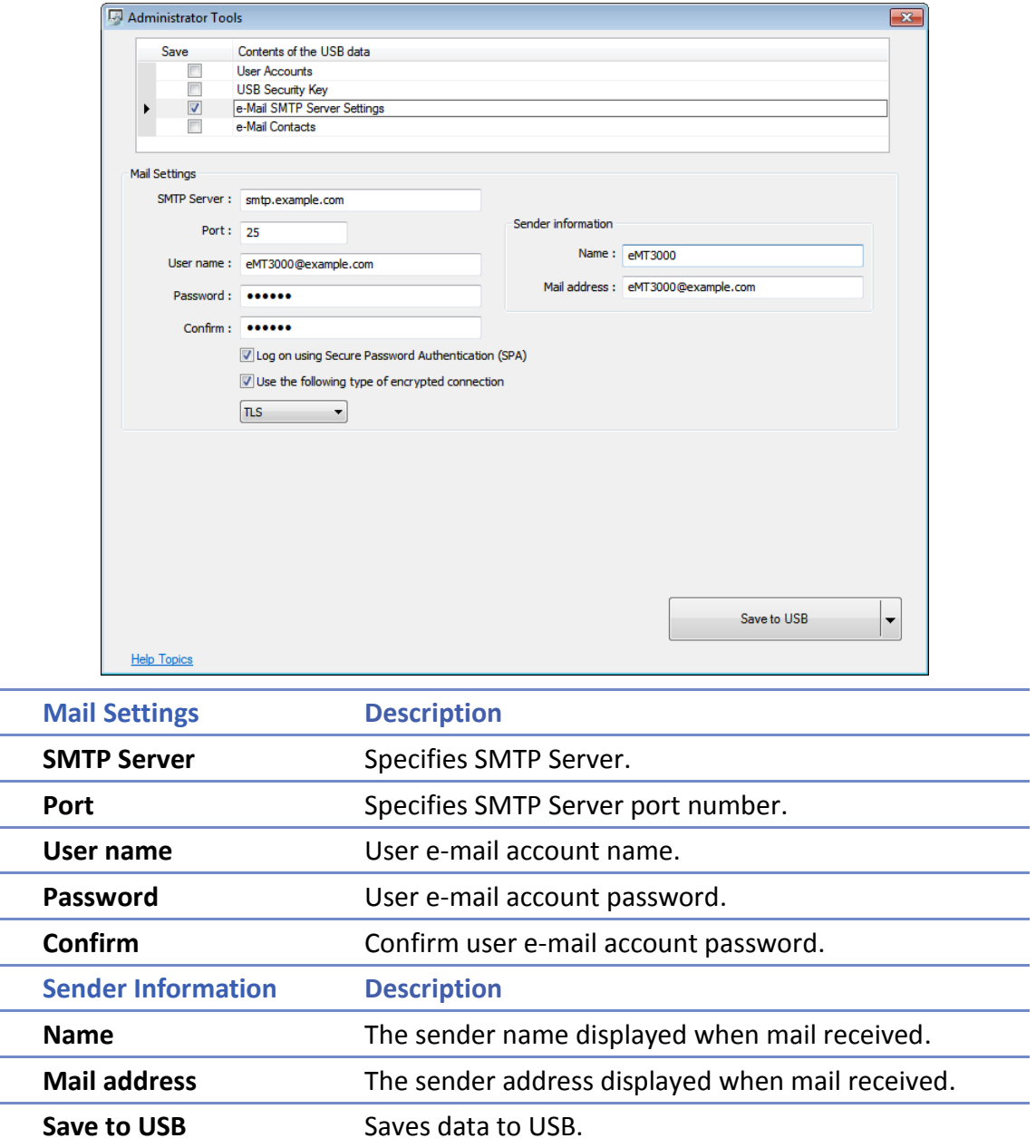

### **Steps to set e-Mail SMTP Server Settings**

*1.* Set the settings as shown in the following figure.

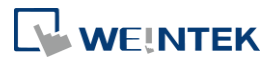

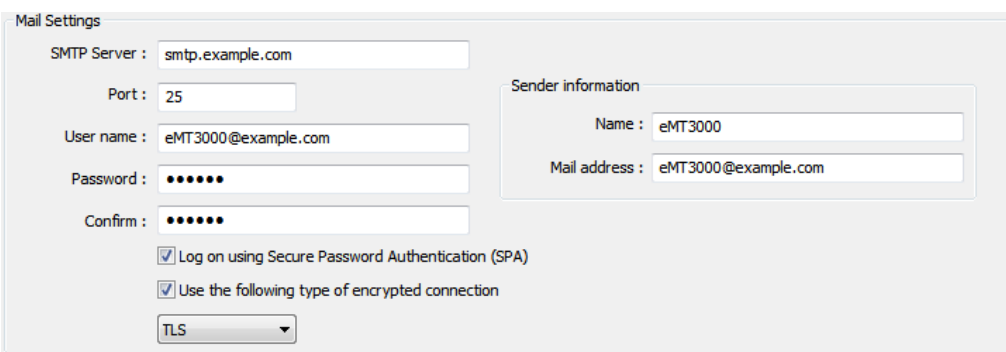

*2.* When finished, click [Save to USB], select the location of USB and then click [Create]. If successful, the "Generated successfully!" massage is shown.

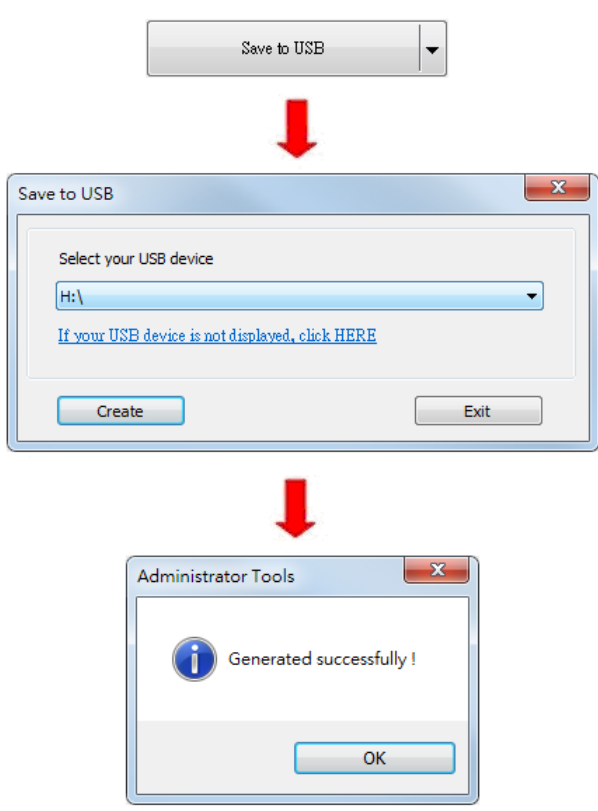

### **36.5. e-Mail Contacts**

### **e-Mail Contacts Settings**

Select [e-Mail Contacts] check box to complete the relevant settings.

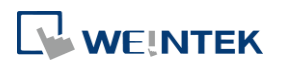

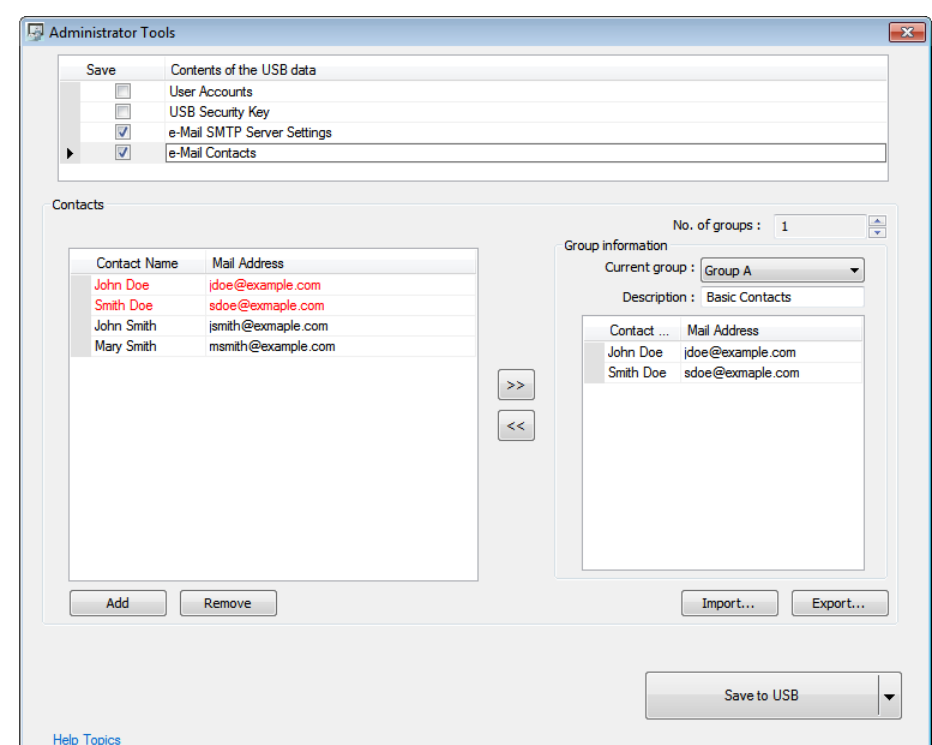

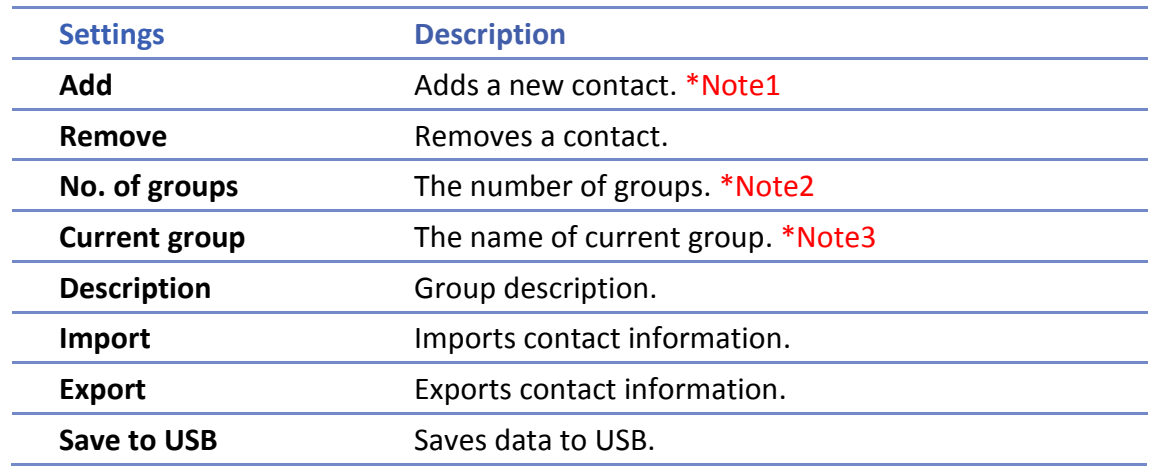

## **Note**

- *1.* A maximum of 256 contacts can be added.
- *2.* A maximum of 16 groups can be added. (Group A to Group P)
- *3.* From Group A to P, when [No. of groups] is "1", only Group A will exist, when added to "2", Group A and Group B will exist, and so on.
- *4.* UTF-8 characters are allowed in contact names.

#### $36.5.2.$ **Steps to set e-Mail Contacts**

- *1.* Click [Add] to add in all contacts.
- *2.* Add the contacts to Group A, the added contacts are displayed in red font.

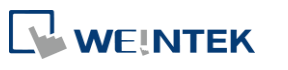

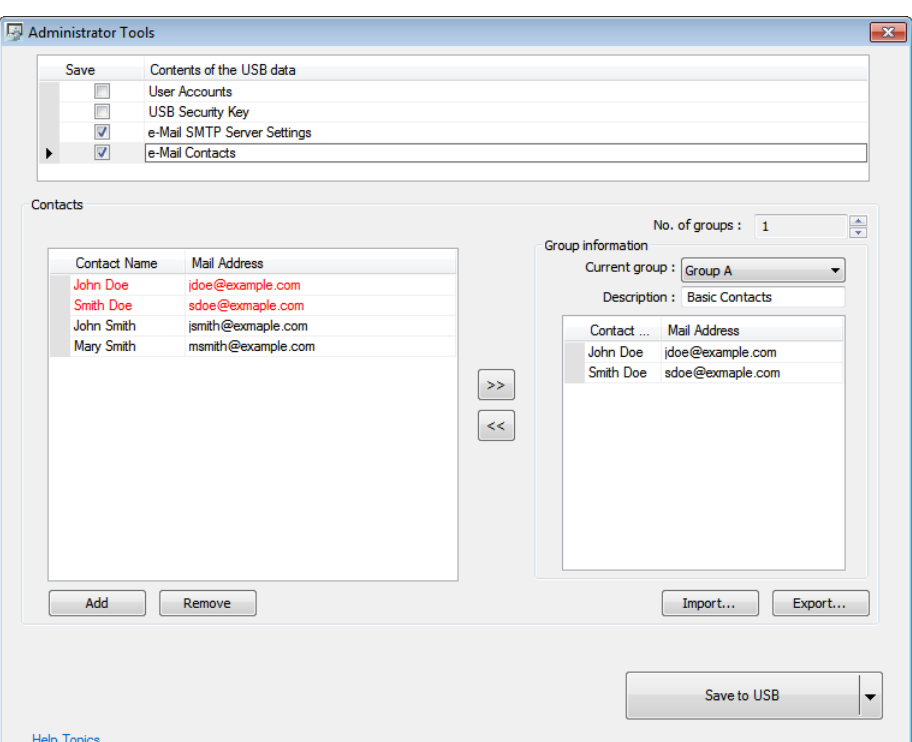

*3.* Press the up or down arrows of the spin box of [No. of groups] to add new groups. If add to "2", Group B can be found. Repeat step 1 and step 2 to add contacts into groups.

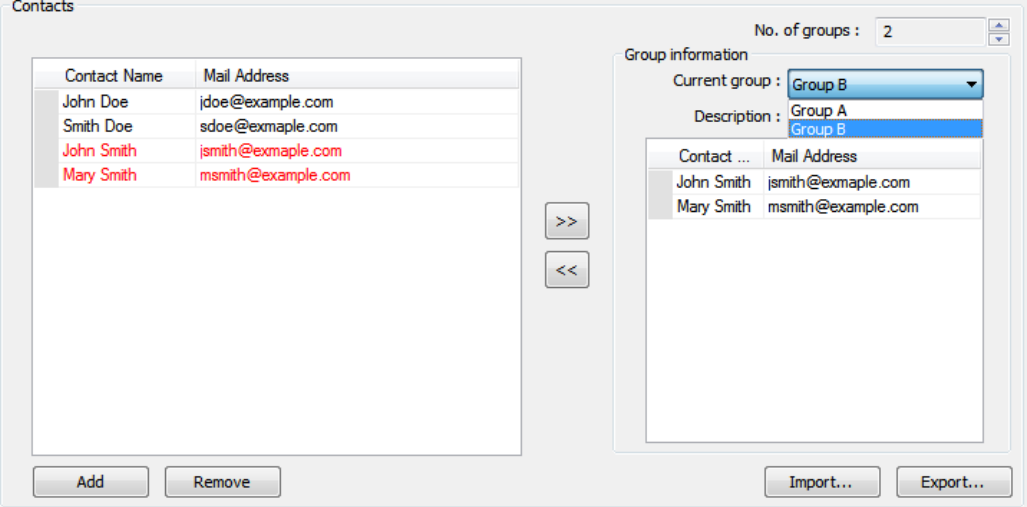

- *4.* After adding all the e-mail contacts, click [Export] to back up the data for future use and modification. Next time when needed, click [Import] to import the backup data.
- *5.* When finished, click [Save to USB], select the location of USB and then click [Create]. If successful, the "Generated successfully!" massage is shown.

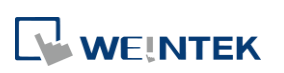

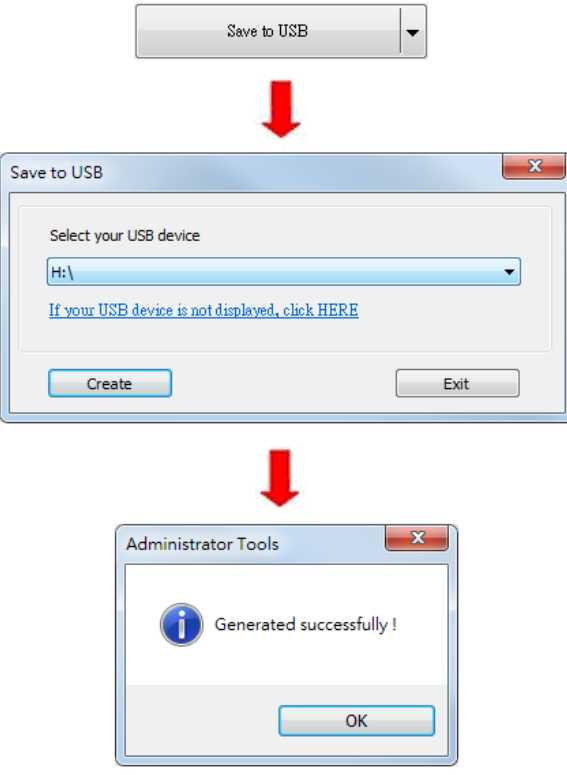

#### $36.5.3.$ **Steps to Import e-Mail Settings and Contacts Using EasyBuilder Pro**

The following steps explain how to create a Function Key to import e-Mail contacts.

- *1.* Select "Import user data/Use [USB Security Key]" in Function Key setting dialog box, and then click [Settings].
- *2.* Under [Function mode] select [Import e-mail settings and contacts]. Select the device that stores the data in [Data position].

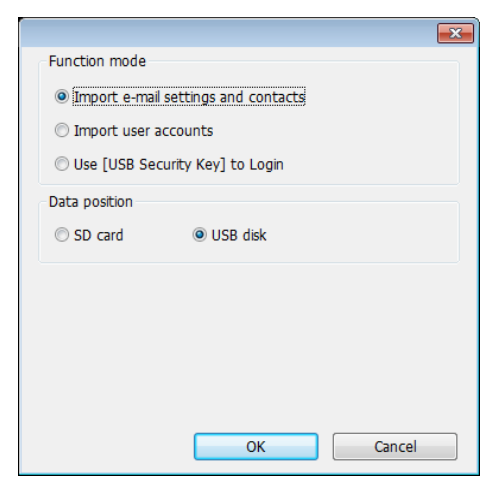

Click the icon to download the demo project that explains how to import e-mail settings and contacts by using Function Key. Please confirm your internet connection.

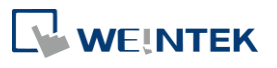